### **Instructions how to integrate Luminor E-Commerce Gateway into Shopify**

#### **Step by step guide**

1. Use this link in your browser: [https://www.shopify.com/login?redirect=%2Fadmin%2Fauthorize\\_gateway%2F1054683](https://www.shopify.com/login?redirect=%2Fadmin%2Fauthorize_gateway%2F1054683) 2. Log in to your Shopify store: **S** shopify Log in Continue to your store Store address Forgot store? myshop.myshopify.com **Next** New to Shopify? Get started 3. Confirm Luminor E-Commerce Gateway installation:You are about to install Luminor E-Commerce Gateway Luminor E-Commerce Gateway Luminor Visit the payment provider website Once added, you'll still need to configure Luminor E-Commerce Gateway in your payment settings. Cancel Install payment provider

> This payment provider is not officially supported by Shopify at this time. By proceeding, you are agreeing to the Shopify App Store terms and conditions.

Updated: 2020-04-06

4. Go "Settings" -> "Payment providers" -> "Alternative payment methods" -> "Choose alternative payment":

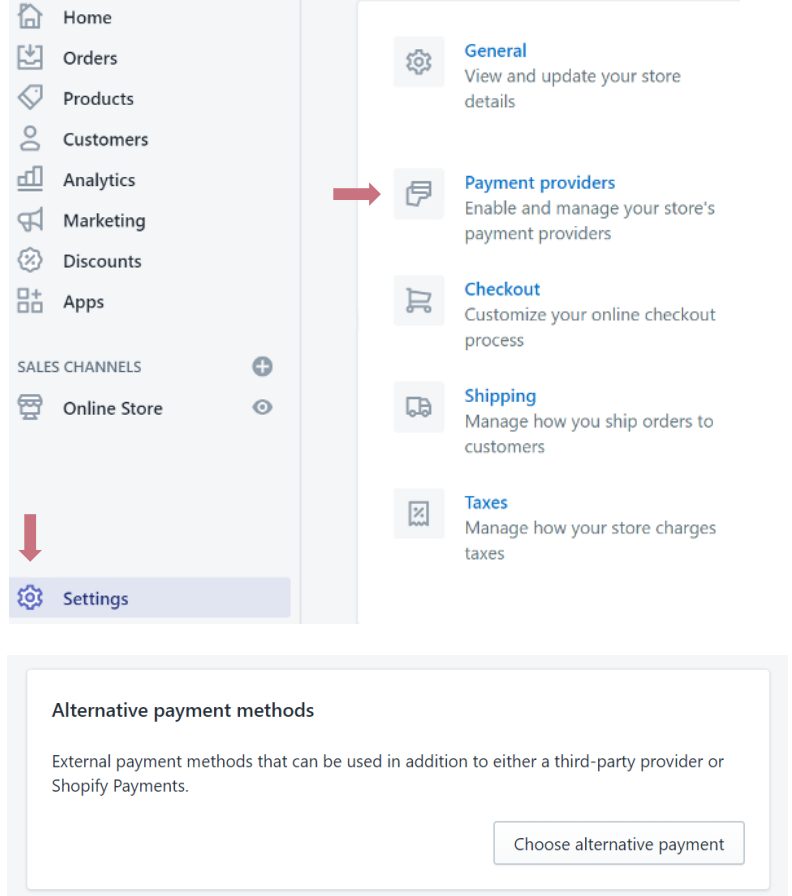

5. In the list find "Luminor E-Commerce Gateway" and press on it.

6. After contract signing with Luminor you should have "Brand ID" and "Secret key".

Enter those values in settings:

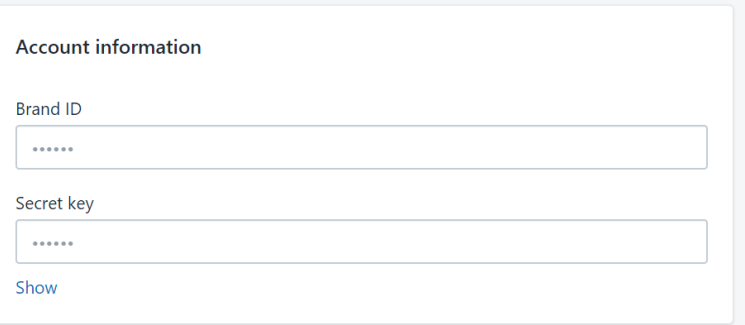

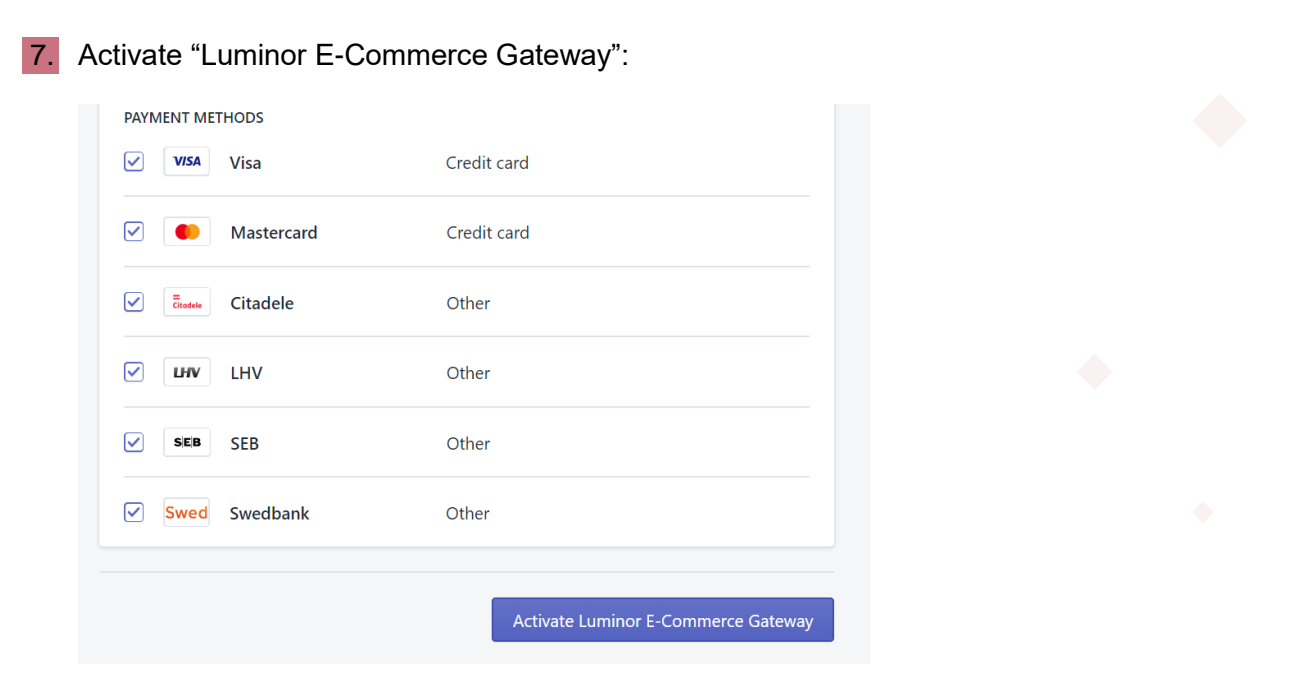

#### **Additional information**

• At checkout process, your buyer will need to select "Luminor E-Commerce Gateway" and press "Complete Order". After that buyer will be redirected to Luminor system to select payment method and complete payment.

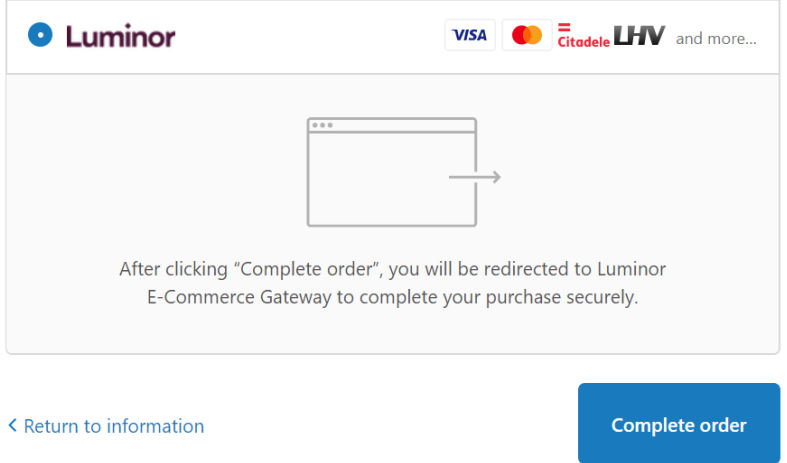

• It is possible to control which logos are displayed for buyer in Shopify. If you would like not to show some logos, deselect those in settings. **Important:** such action will not turn off some payment method. It controls only logo display for buyer.

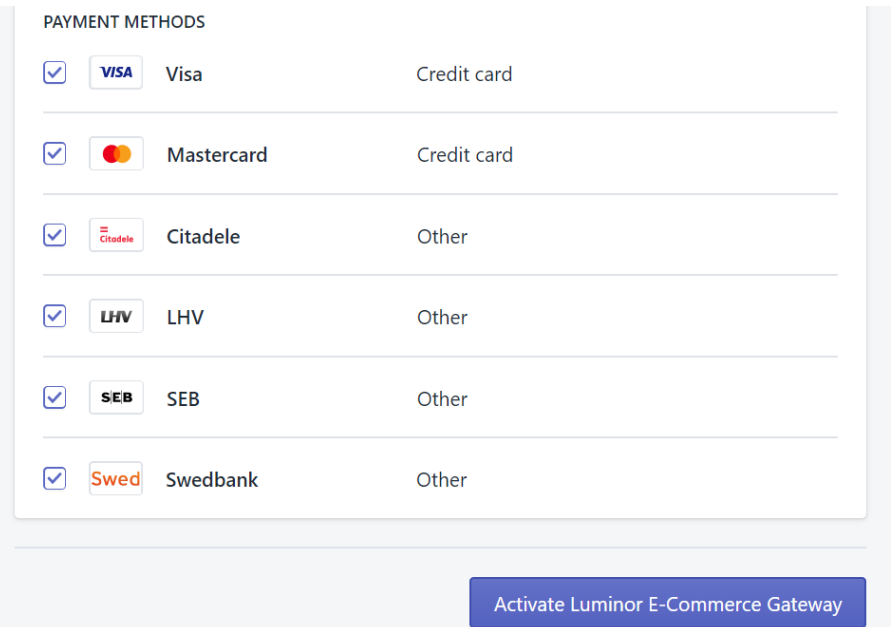